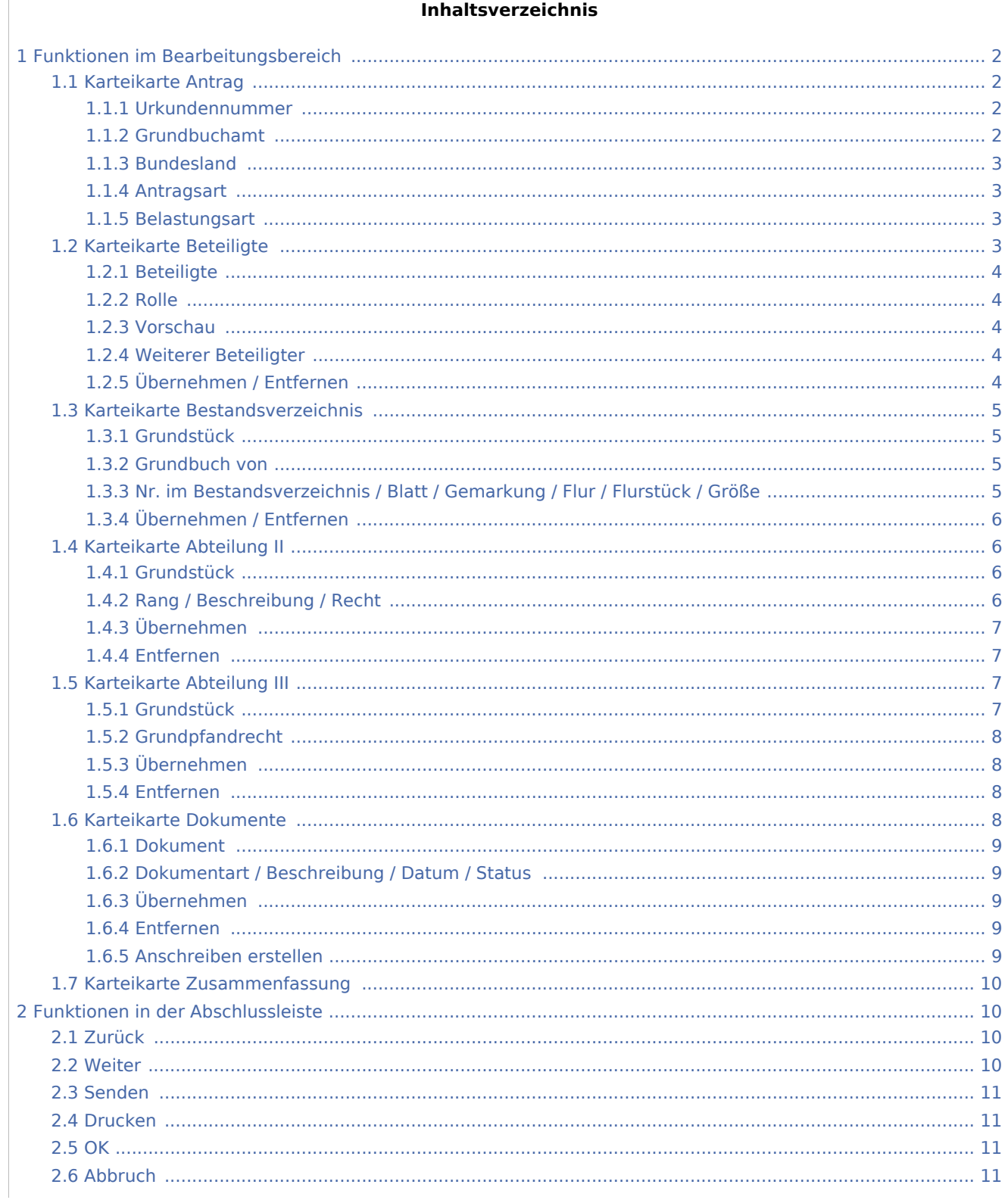

# <span id="page-1-0"></span>Funktionen im Bearbeitungsbereich

# <span id="page-1-1"></span>Karteikarte Antrag

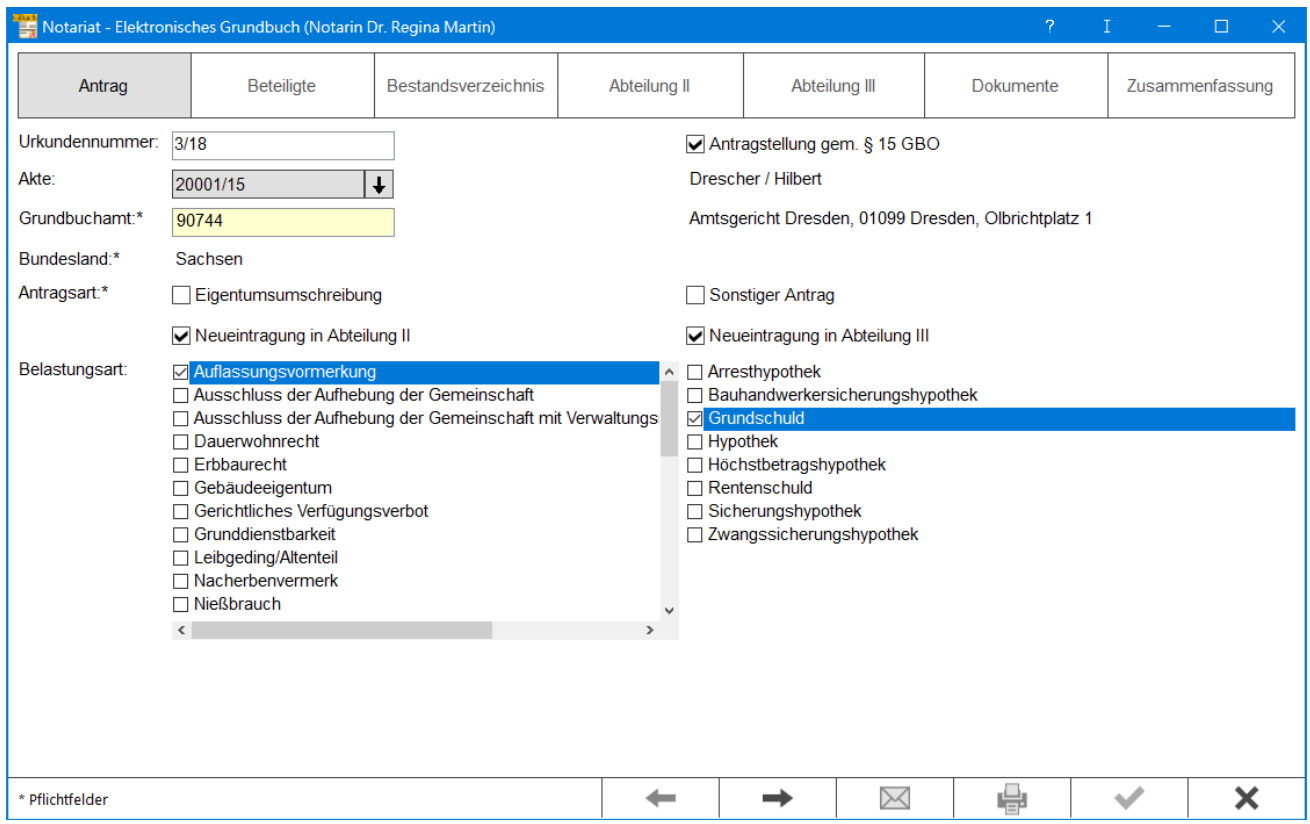

Mithilfe dieser Programmfunktion ist es möglich, den XML-Datensatz für die Einreichung eines elektronischen Grundbuchantrages zu erfassen und über das Notariatspostfach zum Versand an das Grundbuchamt zu übergeben. Der Elektronische Grundbuchverkehr ist noch nicht in allen Bundesländern und bei allen Grundbuchämtern eingeführt. Wir bitten vorab um Prüfung, ob das gewählte Grundbuchamt bereits daran teilnimmt. Zusätzliche Hinweise stehen nach Klick/Touch auf die nachfolgende Grafik zur Verfügung.

# <span id="page-1-2"></span>**Urkundennummer**

Ermöglicht die Eingabe der Urkundenrollennummer, zu der ein neuer Grundbuchantrag erfasst werden soll. Bereits erfasste Daten liest RA-MICRO automatisch ein und zeigt diese an.

# <span id="page-1-3"></span>**Grundbuchamt**

Hier wird das Grundbuchamt vorgeschlagen, welches bei der Aktenanlage hinterlegt wurde, der Vorschlag kann überschrieben werden. Sofern das gewählte Grundbuchamt noch nicht am Elektronischen Rechtsverkehr teilnimmt, erfolgt ein Programmhinweis.

# <span id="page-2-0"></span>**Bundesland**

Anhand des gewählten Grundbuchamtes wird hier das Bundesland angezeigt. Dieses kann nicht geändert werden.

### <span id="page-2-1"></span>**Antragsart**

In diesem Bereich ist die Antragsart für den Grundbuchantrag zu wählen. Bei den Antragsarten Neueintragung Abteilung II oder Abteilung III stehen weitere Auswahlmöglichkeiten für die Konkretisierung des Antrags zur Verfügung.

#### <span id="page-2-2"></span>**Belastungsart**

Diese Auswahl steht nur bei den Antragsarten Neueintragung Abteilung II und Neueintragung Abteilung III zur Verfügung, um den Antrag genauer zu beschreiben.

# <span id="page-2-3"></span>Karteikarte Beteiligte

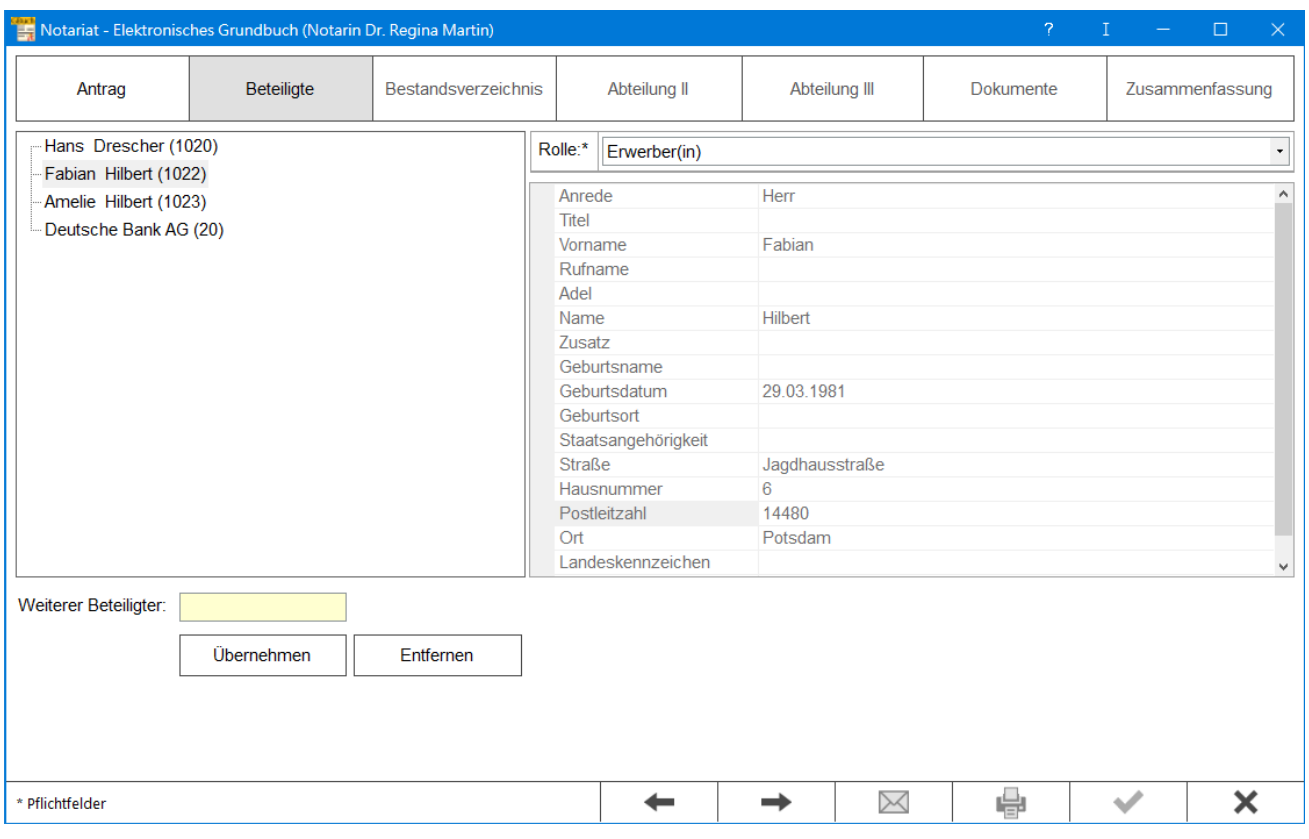

Auf dieser Karteikarte werden alle Angaben zu den Beteiligten erfasst. Sofern die Beteiligten bereits zur Notarakte erfasst wurden, werden sie hier eingelesen.

# <span id="page-3-0"></span>**Beteiligte**

Hier werden die zur Urkunde erfassten Beteiligten angezeigt, durch Rechtsklick/Longtouch auf einen Beteiligten werden die Angaben zu diesem Beteiligten im rechten Bereich des Fensters angezeigt.

### <span id="page-3-1"></span>**Rolle**

Dient der Auswahl der Rolle bzw. der Funktion des zuvor gewählten Beteiligten. Die Vorschlagsliste ist nicht erweiterbar, da diese durch den XJustiz-Standard fest vorgegeben wird.

#### <span id="page-3-2"></span>**Vorschau**

Hier werden die Angaben zu den links gewählten Beteiligten angezeigt.

# <span id="page-3-3"></span>**Weiterer Beteiligter**

Wenn zu einem Antrag ein Beteiligter hinzugefügt werden muss, der nicht an der Beurkundung mitgewirkt hat, z. B. der Gläubiger bei einer Grundschuldbestellung, so kann dieser Beteiligte an dieser Stelle dem Antrag hinzugefügt werden. Dazu wird die Adresse des Beteiligten eingegeben und über die Schaltfläche Übernehmen gewählt. Anschließend ist auch diesem Beteiligten eine Rolle zu zuordnen.

# <span id="page-3-4"></span>**Übernehmen / Entfernen**

Übernimmt bzw. entfernt den weiteren Beteiligten.

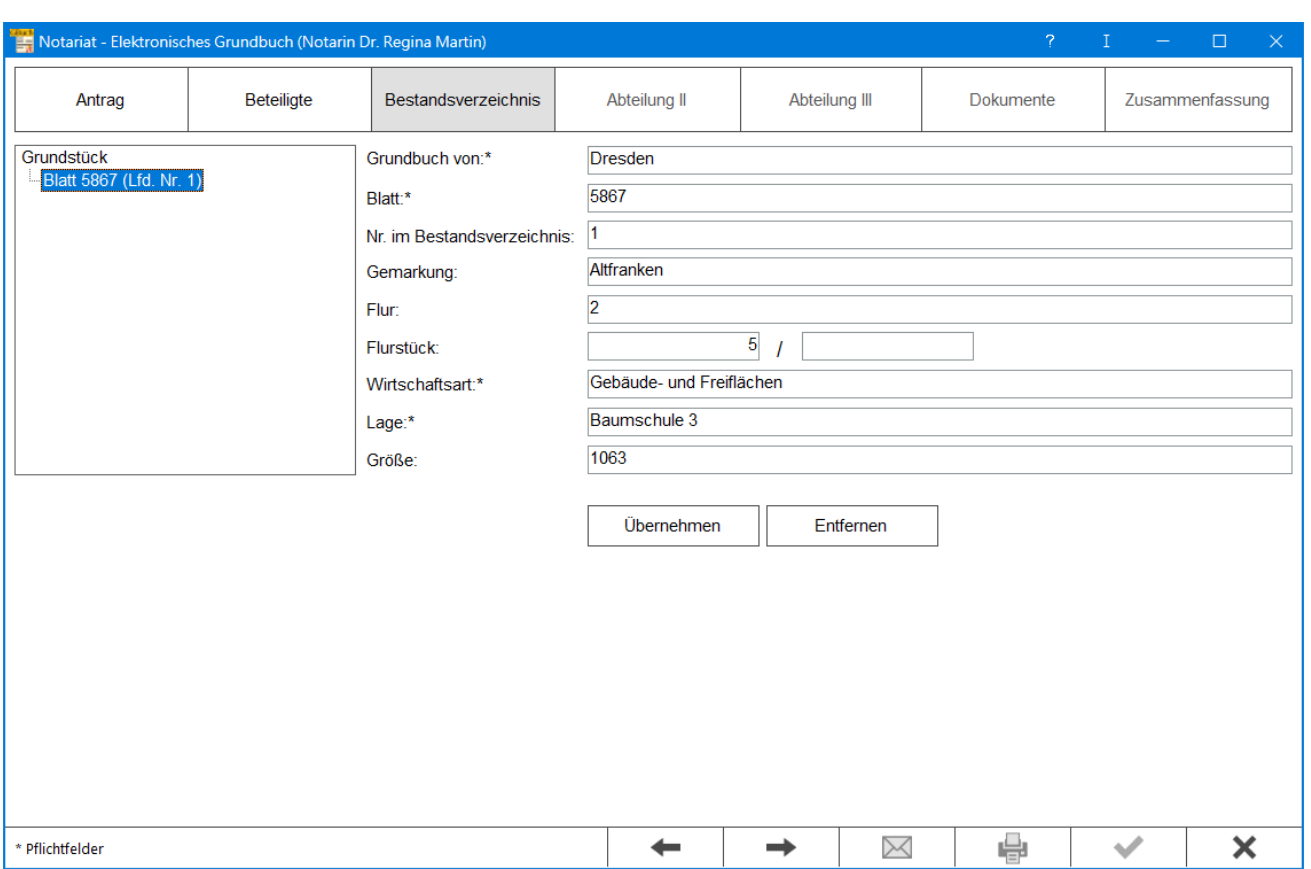

# <span id="page-4-0"></span>Karteikarte Bestandsverzeichnis

Hier werden die Angaben zum betroffenen Bestand erfasst.

# <span id="page-4-1"></span>**Grundstück**

Hier werden alle bereits zum Antrag erfassten Grundbesitze angezeigt. Durch Auswahl eines Grundbesitzes und Klick/Touch auf die Schaltfläche Entfernen kann der Grundbesitz aus dem Antrag entfernt werden.

# <span id="page-4-2"></span>**Grundbuch von**

Hier ist die Bezeichnung des Grundbuchs anzugeben. Die Eingabe von Zahlen ist an dieser Stelle nicht möglich. Die Eingabe der Blattnummer erfolgt auf der Karteikarte Bestandsverzeichnis.

# <span id="page-4-3"></span>**Nr. im Bestandsverzeichnis / Blatt / Gemarkung / Flur / Flurstück / Größe**

Hier werden die Angaben zum betroffenen Grundbesitz erfasst. Sind mehrere Grundstücke betroffen, können die Angaben zu einem Grundstück über die Schaltfläche Übernehmen gespeichert werden. Die Eingabefelder werden geleert und es kann weiterer Grundbesitz erfasst werden.

# <span id="page-5-0"></span>**Übernehmen / Entfernen**

Über diese Schaltfläche kann Grundbesitz aus dem Antrag entfernt werden, sofern das erfasste Grundbuch nicht vom Antrag betroffen ist.

# <span id="page-5-1"></span>Karteikarte Abteilung II

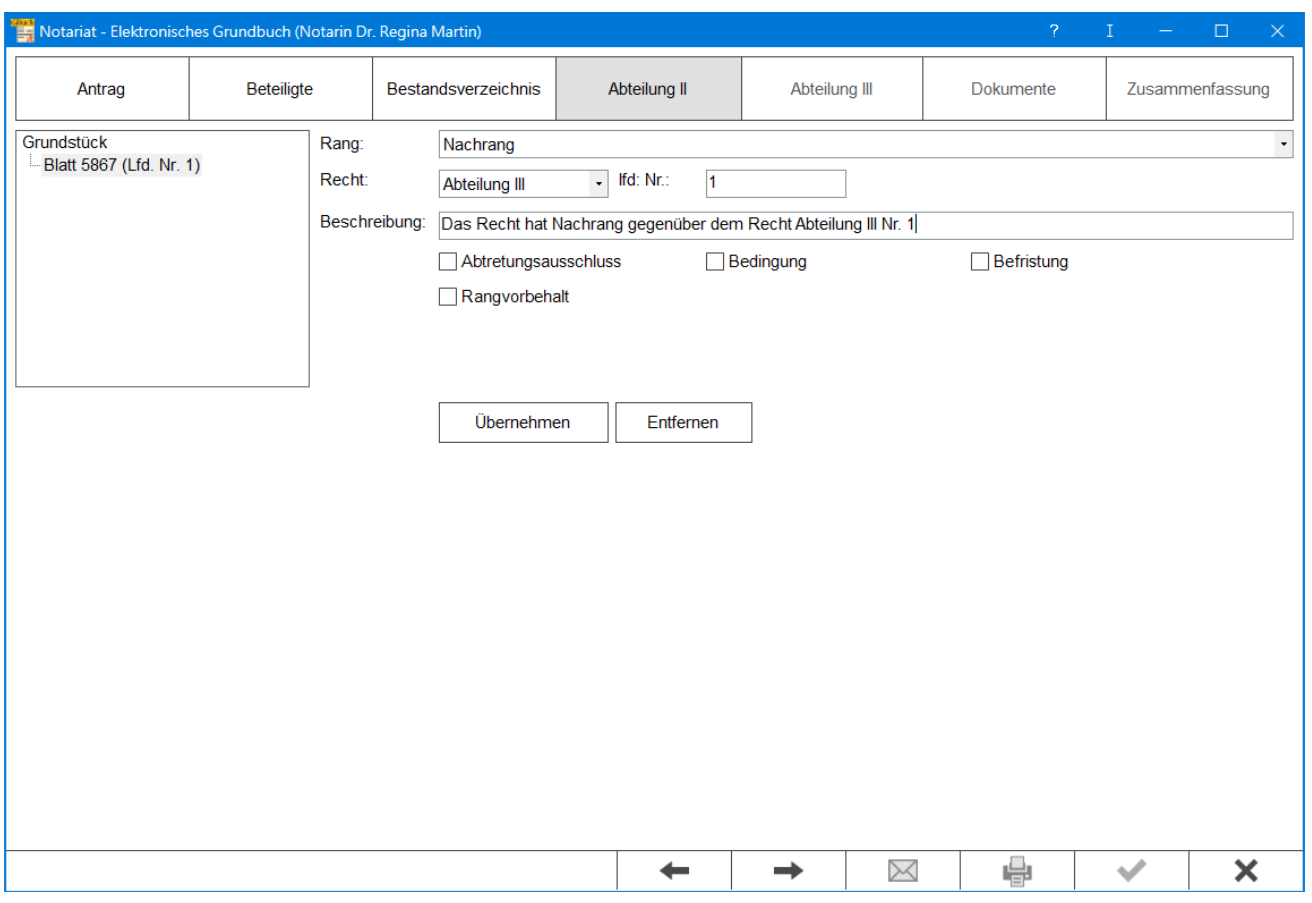

Auf dieser Karteikarte können nähere Angaben zu Einschränkungen der beantragten Rechte zum betroffenen Bestand erfasst werden.

# <span id="page-5-2"></span>**Grundstück**

Aus dem erfassten Grundbesitz ist derjenige auszuwählen, bei welchem die Einschränkung des Rechts gültig sein soll. Wird kein Grundstück gewählt, wird der Antrag für den gesamten hinterlegten Grundbesitz gestellt. Durch Auswahl eines Grundbesitzes und Klick/Touch auf die Schaltfläche Entfernen kann die Einschränkung der Rechte zu diesem Grundstück aus dem Antrag entfernt werden.

# <span id="page-5-3"></span>**Rang / Beschreibung / Recht**

Hier werden die Angaben zum beantragten Grundrecht und ggf. zu den Einschränkungen für dieses Recht erfasst.

# <span id="page-6-0"></span>**Übernehmen**

Hierüber werden die Angaben zu den Einschränkungen der Rechte zum erfassten Grundbesitz übernommen. Nach der Übernahme können ggf. weitere Einschränkungen erfasst werden.

#### <span id="page-6-1"></span>**Entfernen**

Über diese Schaltfläche können Einschränkungen zu Rechten an dem Grundbesitz aus dem Antrag entfernt werden.

# <span id="page-6-2"></span>Karteikarte Abteilung III

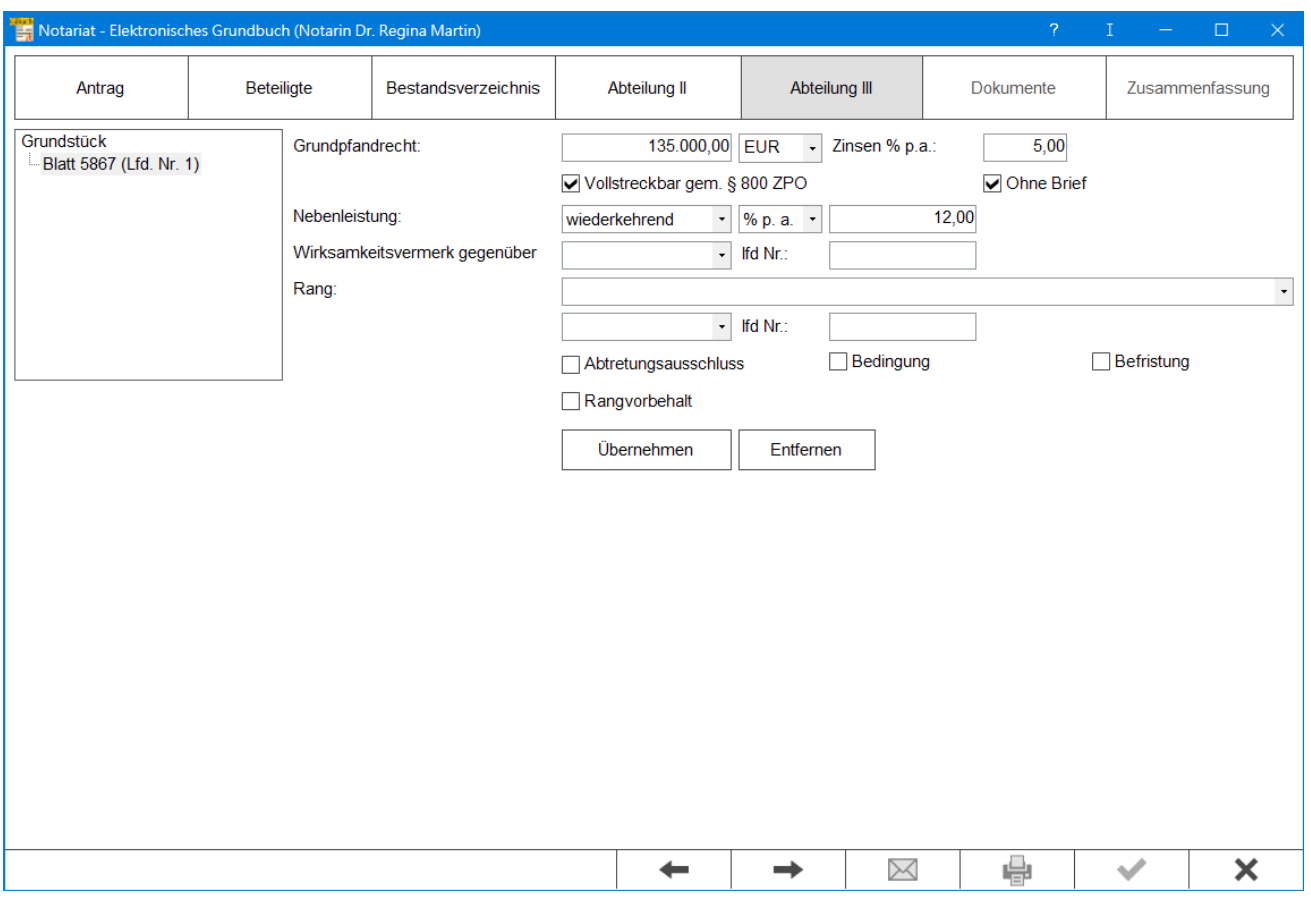

Auf dieser Karteikarte können nähere Angaben zu Einschränkungen der beantragten Rechte zum betroffenen Bestand erfasst werden.

#### <span id="page-6-3"></span>**Grundstück**

Aus dem erfassten Grundbesitz ist derjenige zu wählen, zu welchem das Grundpfandrecht und die Einschränkung des Rechts beantragt werden soll. Wird kein Grundstück ausgewählt, wird der Antrag für den gesamten hinterlegten Grundbesitz gestellt. Durch Auswahl eines Grundbesitzes und Klick/Touch auf die Schaltfläche Entfernen können die Eingaben zu diesem Grundstück wieder aus dem Antrag entfernt werden.

# <span id="page-7-0"></span>**Grundpfandrecht**

Hier werden die Angaben zum beantragten Grundpfandrecht und ggf. zu den Einschränkungen für dieses Recht erfasst.

### <span id="page-7-1"></span>**Übernehmen**

Hier können die Angaben zu den Einschränkungen der Rechte zum erfassten Grundbesitz übernommen werden. Nach der Übernahme können ggf. weitere Einschränkungen erfasst werden.

#### <span id="page-7-2"></span>**Entfernen**

Über diese Schaltfläche können Einschränkungen zu Rechten an dem Grundbesitz aus dem Antrag entfernt werden.

# <span id="page-7-3"></span>Karteikarte Dokumente

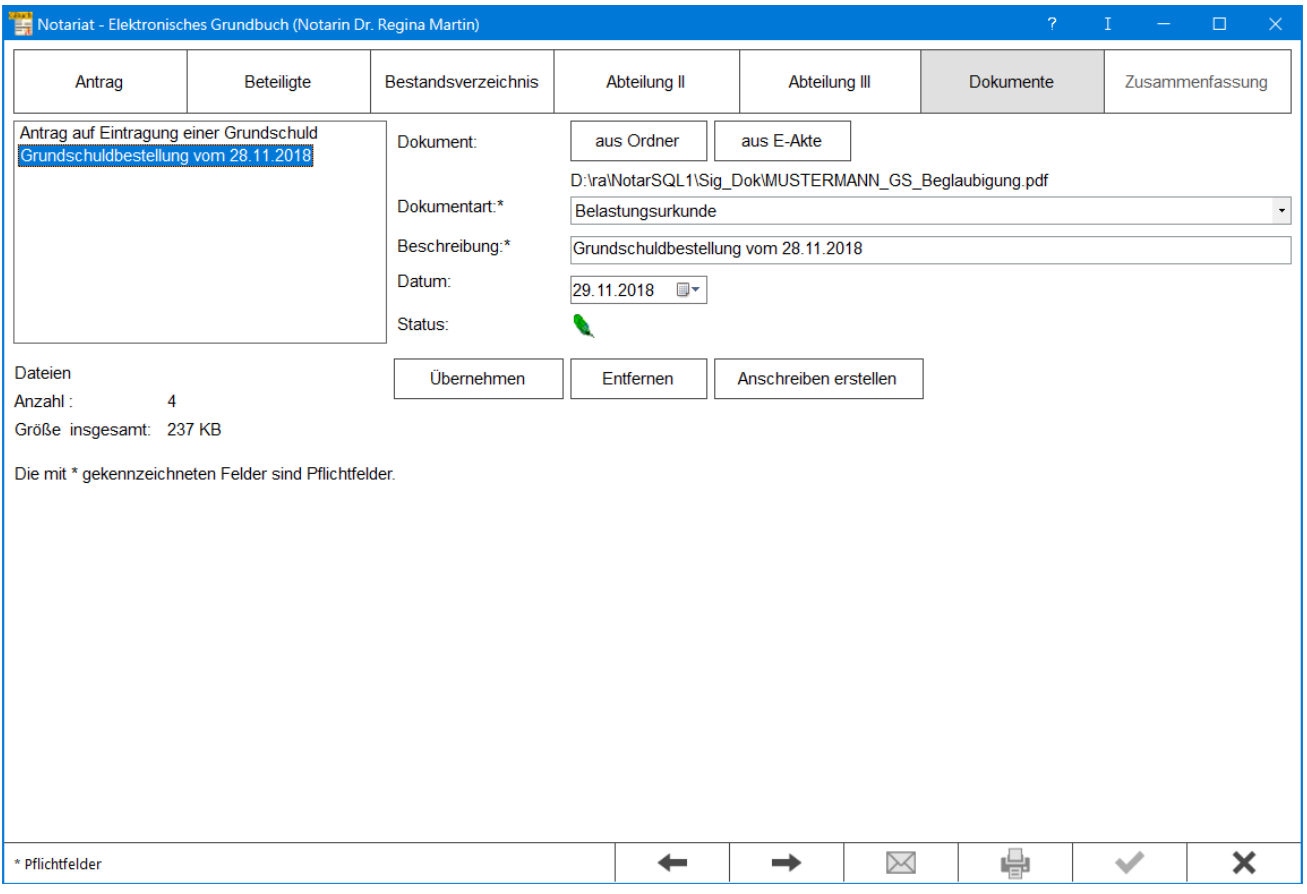

Auf dieser Karteikarte können alle Urkunden und Dokumente, die mit dem Antrag an das Grundbuchamt übermittelt werden sollen, hinterlegt werden. Dem elektronischen Grundbuchantrag muss auch immer ein elektronisch signiertes Antragsschreiben beigefügt sein, um einen wirksamen Antrag beim Grundbuchamt zu stellen.

#### <span id="page-8-0"></span>**Dokument**

Hier können die Dokumente gewählt werden, die dem Antrag beigefügt werden sollen. Es können signierte und unsignierte Dokumente an den Antrag angefügt werden. Die Signatur ist auch beim Versand des Antrags möglich.

# <span id="page-8-1"></span>**Dokumentart / Beschreibung / Datum / Status**

Hier können die Angaben zum gewählten Dokument, die Dokumentenart und eine kurze Beschreibung des Dokumentes sowie das Datum des Dokumentes, z. B. das Erstelldatum, erfasst werden. Bei Status kann festgelegt werden, ob das gewählte Dokument bereits signiert ist (grüne Feder), das Dokument zur Signatur (rote Feder) vorgemerkt oder das Dokument unsigniert (Blatt Papier) übermittelt werden kann.

# <span id="page-8-2"></span>**Übernehmen**

Hierüber wird das Dokument dem Antrag hinzugefügt. Im Anschluss können weitere Dokumente ausgewählt und den Antrag hinzugefügt werden.

#### <span id="page-8-3"></span>**Entfernen**

Über diese Schaltfläche können Dokumente aus dem Antrag entfernt werden.

#### <span id="page-8-4"></span>**Anschreiben erstellen**

Über diese Schaltfläche kann die jeweils bevorzugte Textverarbeitung zur Erstellung eines Anschreiben geöffnet werden. Das in der Textverarbeitung erstellte und gespeicherte Anschreiben muss dann über die Schaltfläche Auswahl dem Antrag hinzufügt und bei Bedarf zur Signatur vorgemerkt werden.

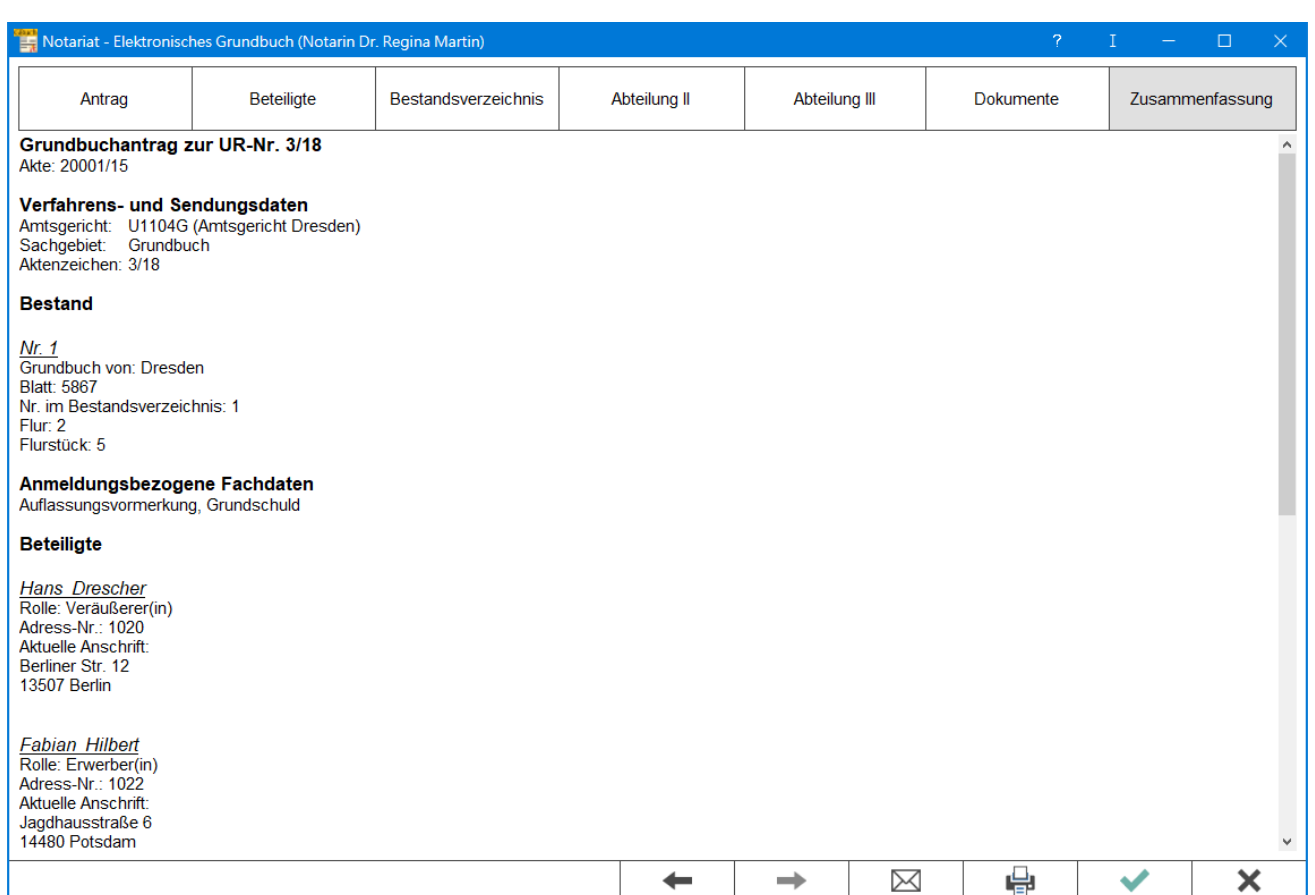

<span id="page-9-0"></span>Karteikarte Zusammenfassung

Hier werden die Angaben des Grundbuchantrags zusammengefasst und können überprüft werden. Diese Anzeige kann gedruckt und in der E-Akte gespeichert werden.

# <span id="page-9-1"></span>Funktionen in der Abschlussleiste

#### <span id="page-9-2"></span>Zurück

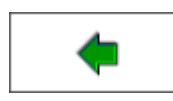

Hierüber gelangen Sie auf die vorhergehende Karteikarte.

# <span id="page-9-3"></span>Weiter

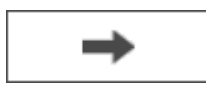

Hierüber gelangen Sie auf die nächste Karteikarte.

# <span id="page-10-0"></span>Senden

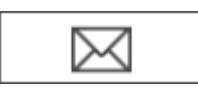

Über diese Schaltfläche kann der Antrag an das EGVP übermittelt werden.

# <span id="page-10-1"></span>Drucken

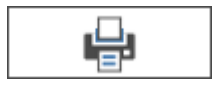

Druckt die angezeigte Zusammenfassung auf dem Windows-Standarddrucker.

#### <span id="page-10-2"></span>**OK**

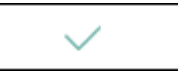

Speichert den Antrag für späteren Aufruf und erneute Bearbeitung.

# <span id="page-10-3"></span>Abbruch

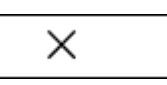

Beendet das Fenster ohne vorherige Speicherung.